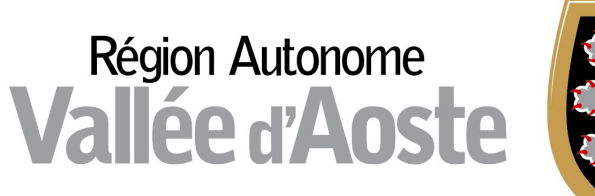

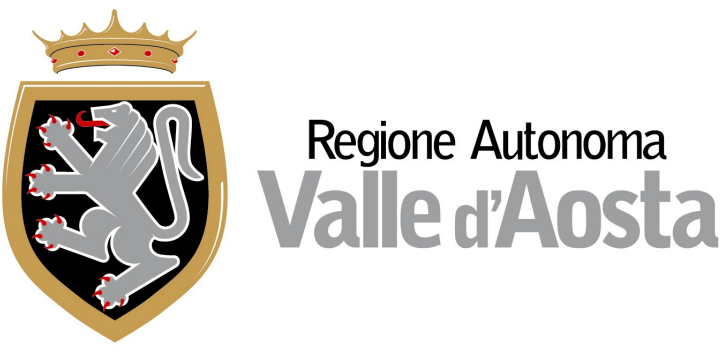

# ApprendistatoWeb

# Manuale Azienda – Consulente del lavoro

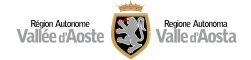

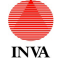

# **INDICE**

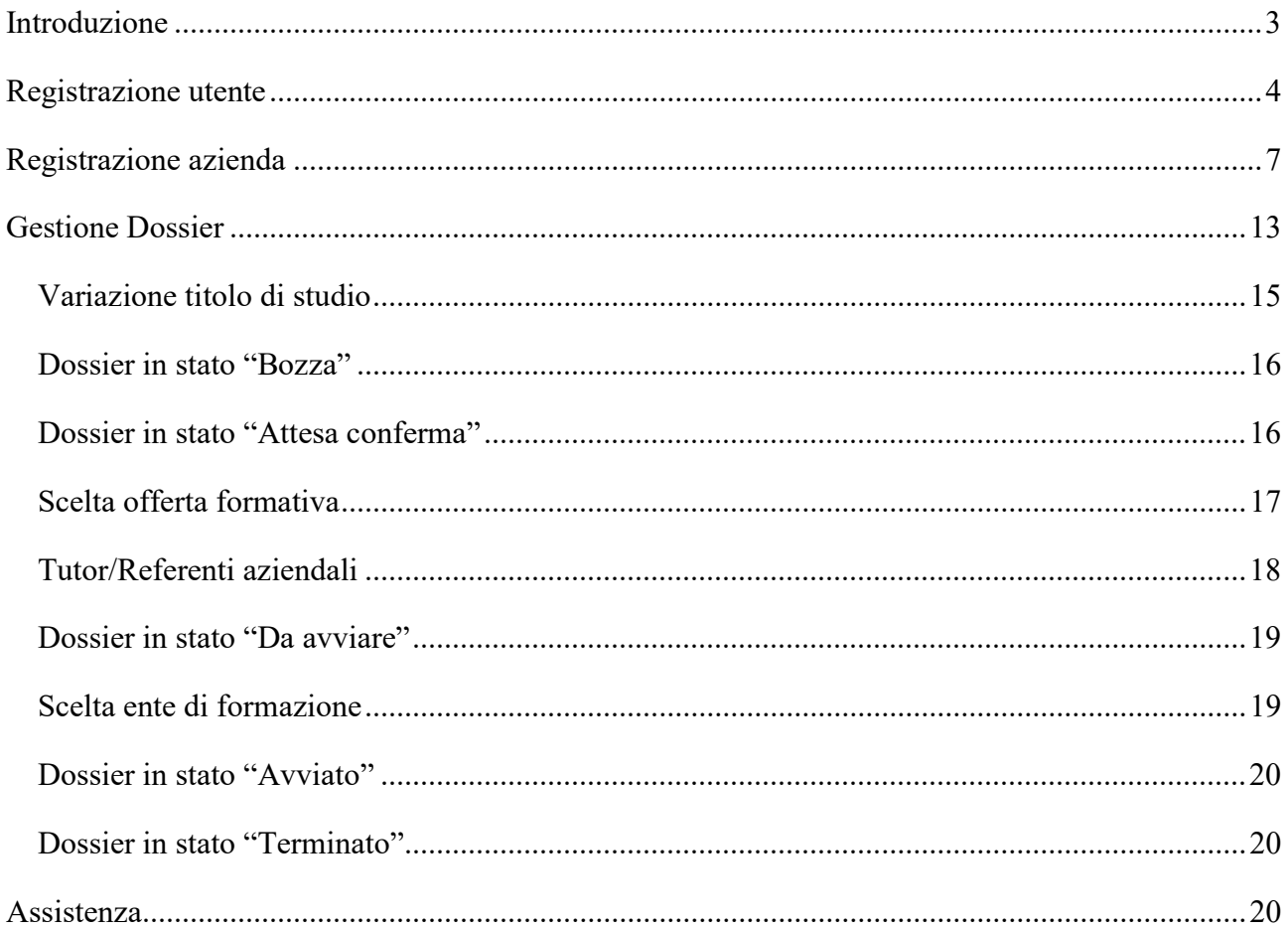

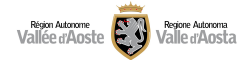

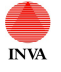

# Introduzione

Il sistema APPWEB è il nuovo sistema informativo Apprendistato on-line accessibile dal sito istituzionale della Regione autonoma Valle d'Aosta con il quale è supportato il processo di gestione e controllo della formazione pubblica di base e trasversale nell'apprendistato professionalizzante (art. 44 Decreto Legislativo n. 81 del 15 giugno 2015).

Il manuale in questione fornisce agli utenti/aziende-consulenti del lavoro le indicazioni tecniche e le modalità di interazione con l'applicativo APPWEB.

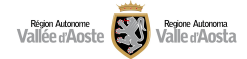

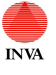

# Registrazione utente

L'accesso all'applicativo potrà avvenire a seguito di una registrazione utente, che potrà essere effettuata solo se in possesso di specifica autenticazione.

L'attività di registrazione infatti comporta un'autenticazione definita "forte", ossia un tipo di accesso con un alto grado di sicurezza nell'identificazione di un soggetto.

Per accedere ai servizi digitali resi dall'amministrazione pubblica, dal 1° ottobre 2021 si possono utilizzare solo le identità digitali: SPID (Sistema Pubblico di Identità Digitale), CIE (Carta d'Identità Elettronica) e TS-CNS (Carta Nazionale dei Servizi).

L'identità digitale diventa quindi l'unico sistema di identificazione in vigore, come stabilito dal Decreto Legge "semplificazione e innovazione digitale", convertito nella legge n. 120/2020.

Coloro i quali si devono ancora dotare delle credenziali SPID possono rivolgersi agli Identity provider abilitati, reperibili sul sito www.spid.gov.it; per CIE possono trovare le informazioni sul sito www.cartaidentita.interno.gov.it e per l'attivazione di TS-CNS è sufficiente rivolgersi agli sportelli sul territorio, consultabili dalla pagina TS-CNS - Carta Nazionale dei Servizi del sito regionale.

Per informazioni aggiuntive e di supporto sono disponibili in Valle d'Aosta, il contact center che risponde al numero verde 800.61.00.61 o all'indirizzo mail infoservizi@regione.vda.it (dal lunedì al venerdì, dalle ore 8 alle ore 18 e sabato dalle ore 8 alle ore 12.) e lo Sportello Digitale - servizio a cura del Dipartimento politiche del lavoro e della formazione - collocato all'interno degli uffici del Centro per l'Impiego ad Aosta, in Piazza della Repubblica n. 15.

Tutte le informazioni riferite a questo tipo di accesso sono disponibili sul sito della Regione Autonoma Valle d'Aosta all'indirizzo:

https://new.regione.vda.it/servizi/identita-digitale/identita-digitale

Dopo aver attivato e configurato l'identità digitale sarà possibile accedere al sistema APPWEB e procedere alla registrazione.

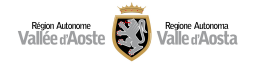

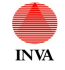

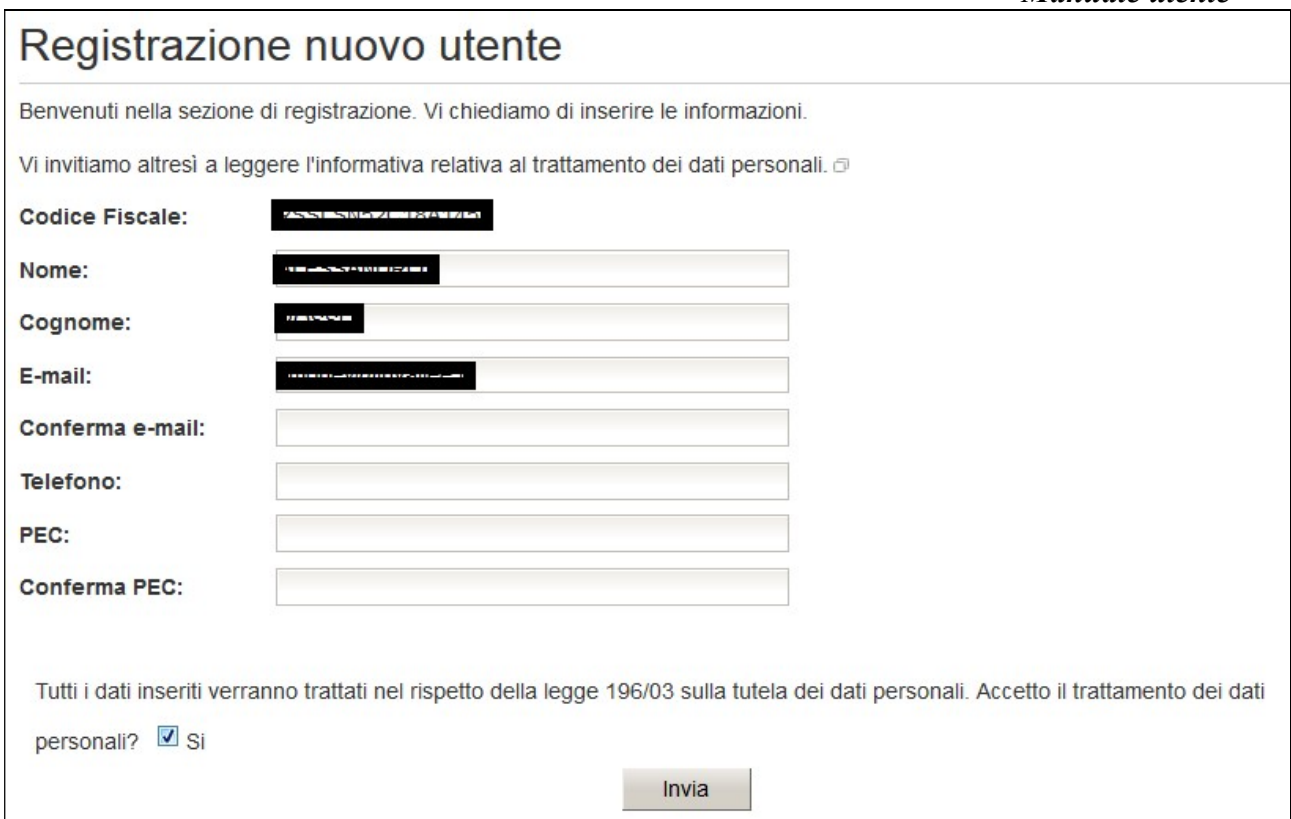

I campi presenti nella maschera sono i seguenti:

- Codice fiscale  $\rightarrow$  il campo in questione è calcolato dalla tessera
- Nome $*\rightarrow$ inserire il proprio nome
- Cognome\* $\rightarrow$ inserire il proprio cognome
- $\bullet$  Email\*  $\rightarrow$  inserire la propria email
- $\bullet$  Conferma Email\*  $\rightarrow$  confermare la propria email
- $\bullet$  PEC $\rightarrow$  inserire un eventuale PEC (PEC del ufficio di consulenza o PEC aziendale, il campo non è obbligatorio)
- $\bullet$  Conferma PEC $\rightarrow$  confermare la propria PEC
- Trattamento dei dati personali $*\rightarrow$  spuntare il check "SI" per poter visualizzare il pulsante "Invia".

Una volta premuto sul pulsante "invia" si verrà indirizzati alla seguente pagina:

### Registrazione nuovo utente

La richiesta di registrazione è stata effettuata. A breve una e-mail verrà inviata all'indirizzo segnalato. Al suo interno apparirà un link a

cui si dovrà accedere per sconfermare la registrazione.

Se la conferma non avverrà entro 15 giorni, la registrazione non sarà attivata.

Grazie.

Lo staff

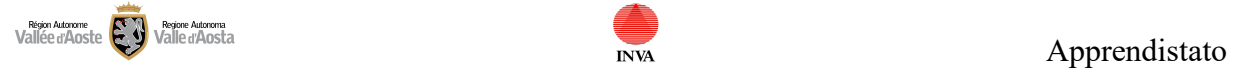

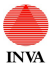

# Manuale utente

Contestualmente verrà inviata una email all'indirizzo di posta inserito durante la registrazione. Questa email conterrà un link che consentirà l'accesso ad un pagina per la conferma della registrazione.

Una volta premuto sul link e confermata la registrazione sarà possibile accedere all'applicativo come utente registrato sempre tramite l'utilizzo dell'identità digitale.

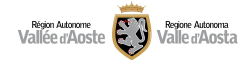

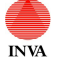

# Registrazione azienda

Ogni utente registrato avrà la possibilità di registrare sul sistema da 1 a N aziende e di inserire una serie di utenti, anch'essi registrati, che avranno determinati diritti sull'azienda.

Per creare un azienda accedere alla sezione "Gestione Azienda". In questa sezione è possibile ricercare aziende precedentemente create o per le quali si è stati abilitati ad operare e accedere al dettaglio dei loro dati.

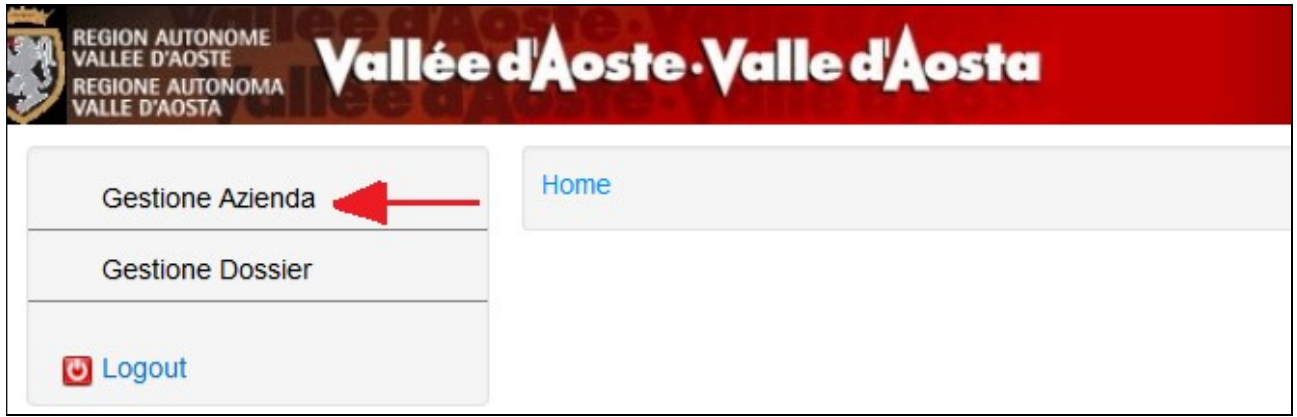

Premere il pulsante "Nuova azienda" per creare una nuova azienda.

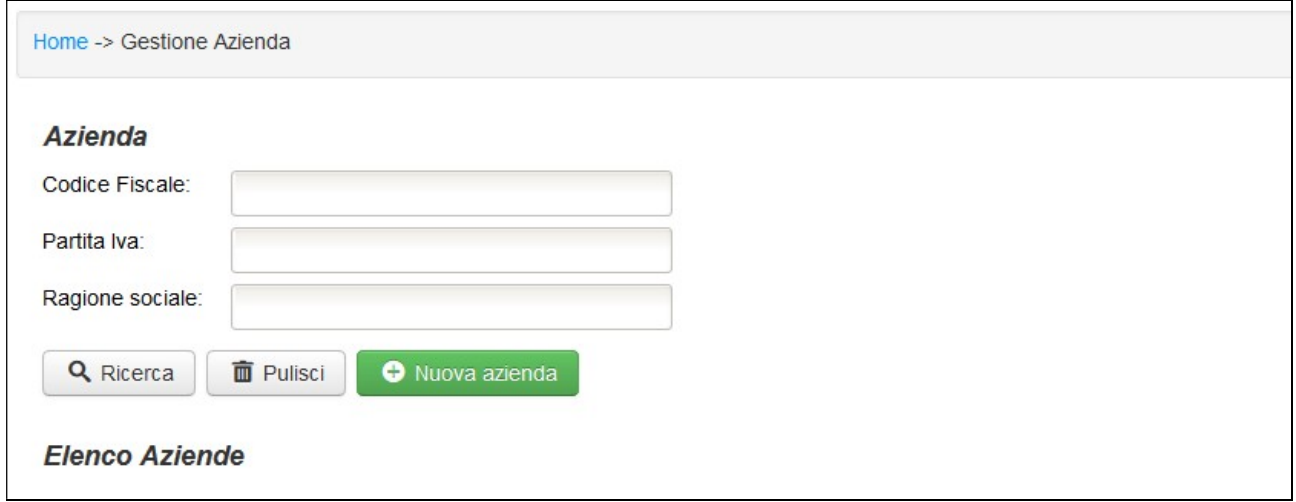

Per la creazione di una nuova azienda sarà necessario compilare 3 tab.

Il primo tab contiene i dati del Consulente/Legale rappresentante. In questa scheda sarà necessario inserire i dati del responsabile del processo. Vengono proposti i dati dell'utente che ha effettuato l'accesso, è possibile variarli.

Il responsabile del processo è colui che sta effettuando la registrazione dell'azienda:

- Consulente
- Delegato del consulente
- Legale rappresentante
- Delegato del legale rappresentante

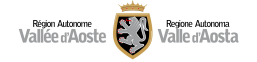

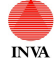

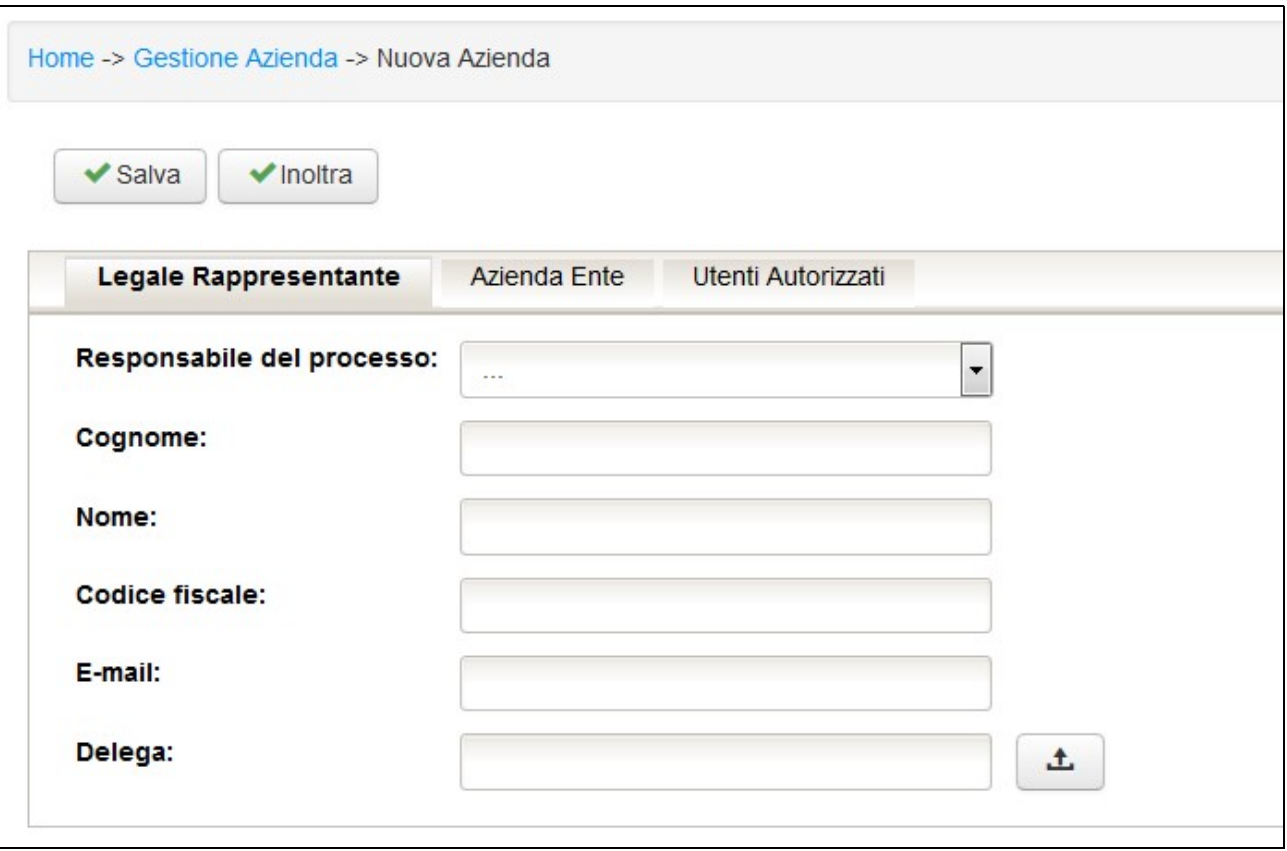

I campi da compilare sono:

- Responsabile del processo<sup>\*</sup>  $\rightarrow$  selezionare la tipologia del responsabile dal menu a tendina
- Nome $*\rightarrow$ inserire il nome del responsabile
- Cognome $*\rightarrow$ inserire il cognome del responsabile
- $\bullet$  Codice fiscale  $\rightarrow$  inserire il codice fiscale del responsabile
- $\bullet$  Email\* $\rightarrow$  inserire l'email del responsabile
- Delega $*\rightarrow$  inserire un eventuale delega in formato PDF tramite il pulsante "Allega"

Il secondo tab contiene i dati dell'azienda. È possibile ricercare l'azienda tramite codice fiscale o partita IVA. La ricerca potrà facilitare gli utenti nella valorizzazione di alcuni campi compilandoli in automatico secondo i dati del registro dell'imprese. Nel caso la ricerca non produca nessun risultato è possibile compilare i dati dell'azienda manualmente.

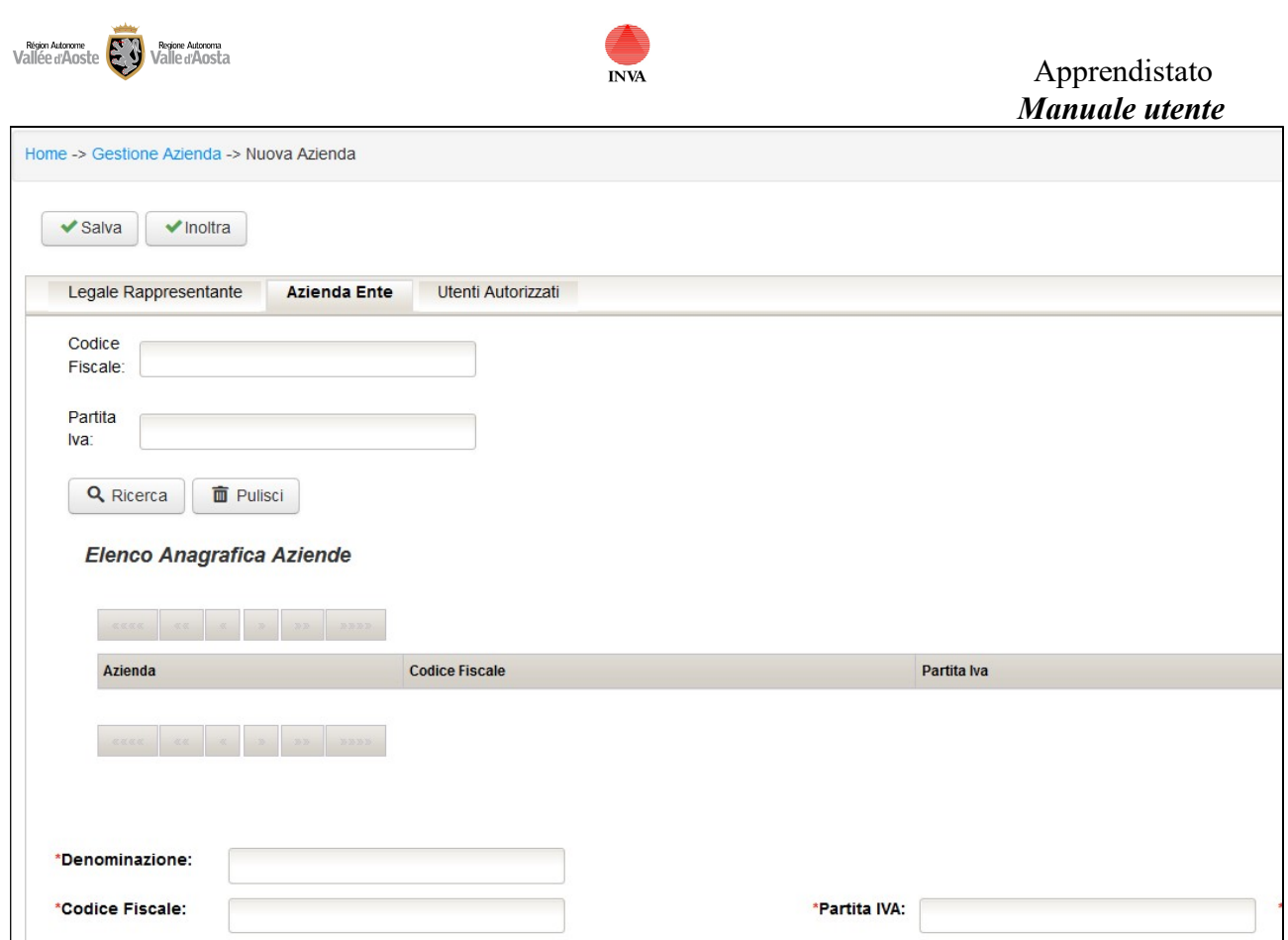

Per ricercare un azienda seguire i seguenti passaggi mostrati anche in figura:

- 1. Inserire il CF o la partita IVA nei campi di ricerca.
- 2. Premere "Ricerca"
- 3. Selezionare l'azienda (se presente in archivio, altrimenti proseguire con la compilazione manuale)
- 4. Premere Seleziona per popolare i campi
- 5. I campi relativo all'azienda presenti in archivio vengono popolati; verificarli e compilare i restanti campi

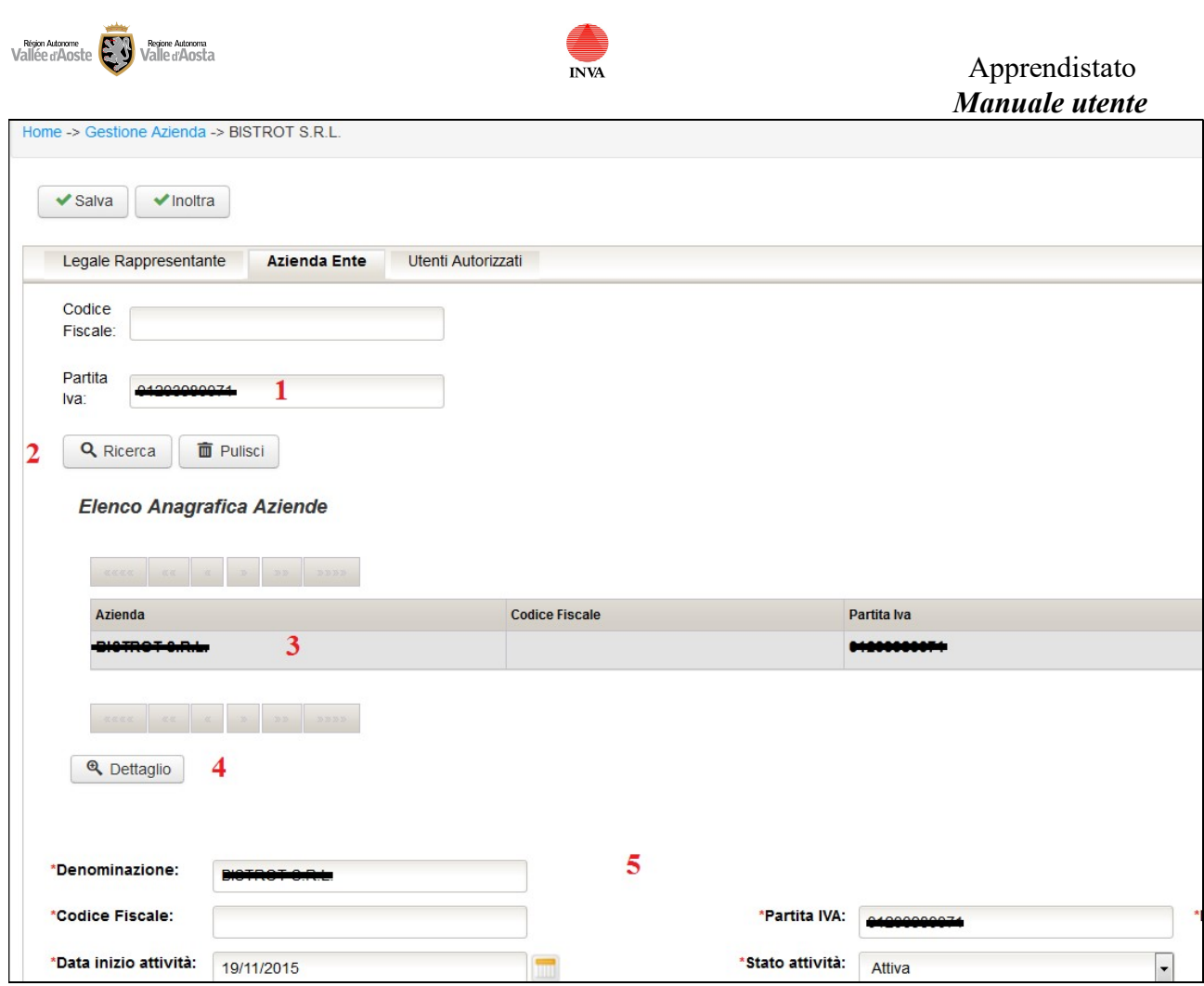

I campi da compilare sono:

- Dati principale
	- o Denominazione  $\rightarrow$  inserire la ragione sociale dell'azienda
	- o Codice fiscale<sup>\*\*</sup> inserire il codice fiscale dell'azienda (deve essere composto da 16 caratteri alfanumerici altrimenti non sarà possibile procedere con la registrazione. Nel caso corrisponda con la PIVA è sufficiente inserire la partita IVA).
	- o Partita IVA\*\* $\rightarrow$  inserire la partita IVA dell'azienda (deve essere composta da 11 caratteri altrimenti non sarà possibile procedere con la registrazione).
	- $\circ$  Telefono\* $\rightarrow$  inserire il telefono dell'azienda
	- $\circ$  Indirizzo mail\* $\rightarrow$  inserire l'email dell'azienda
	- o Indirizzo PEC<sup>\*</sup> $\rightarrow$  inserire la PEC dell'azienda
	- $\circ$  REA\*  $\rightarrow$  campo di tipo stringa compilabile dall'utente
	- $\circ$  Natura giuridica\* $\rightarrow$  compilare il primo campo con la natura giuridica e verranno proposti gli opportuni valori
	- $\circ$  Data inizio attività\* $\rightarrow$  inserire la data inizio attività dell'azienda
	- $\circ$  Stato attività\* $\rightarrow$  selezionare lo stato dell'attività dell'azienda
	- $\circ$  Attività economica\* $\rightarrow$  compilare il primo campo con l'attività economica e verranno proposti gli opportuni valori
	- $\circ$  Codice ATECO\* $\rightarrow$  compilare il primo campo con il codice ateco e verranno proposti gli opportuni valori

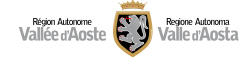

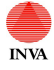

- $\circ$  Settore attività  $\rightarrow$  indicare il settore prevalente della propria attività
- $\circ$  Codice NACE $\rightarrow$  indicare il codice NACE dell'azienda
- Sede legale
	- $\circ$  Indirizzo\*  $\rightarrow$  indicare l'indirizzo della sede legale
	- $\circ$  CAP $\rightarrow$  indicare il CAP della sede legale
	- o Comune\* $\rightarrow$  indicare il comune della sede legale
	- $\circ$  Provincia\* $\rightarrow$  indicare la provincia della sede legale
	- $\circ$  Stato\* $\rightarrow$  indicare lo stato della sede legale
- Sede operativa
	- $\circ$  Indirizzo\* $\rightarrow$  indicare l'indirizzo della sede operativa
	- $O$  CAP $\rightarrow$  indicare il CAP della sede operativa
	- $\circ$  Comune\* $\rightarrow$  indicare il comune della sede operativa
	- o Provincia\* $\rightarrow$  indicare la provincia della sede operativa
	- $\circ$  Stato\* $\rightarrow$  indicare lo stato della sede operativa

Il terzo tab consente la gestione degli utenti autorizzati ad operare con i vari ruoli per l'azienda in questione.

Premendo "Inserisci" apparirà una maschera che consentirà la ricerca e l'inserimento di un utente. Questa ricerca viene effettuata tramite codice fiscale; l'utente deve essere registrato sul sistema.

Inserendo il codice fiscale e scegliendo il ruolo è possibile premere "importa utente". L'utente apparirà nella tabella sottostante con una serie di dati e sarà ora abilitato ad operare per conto dell'azienda in questione.

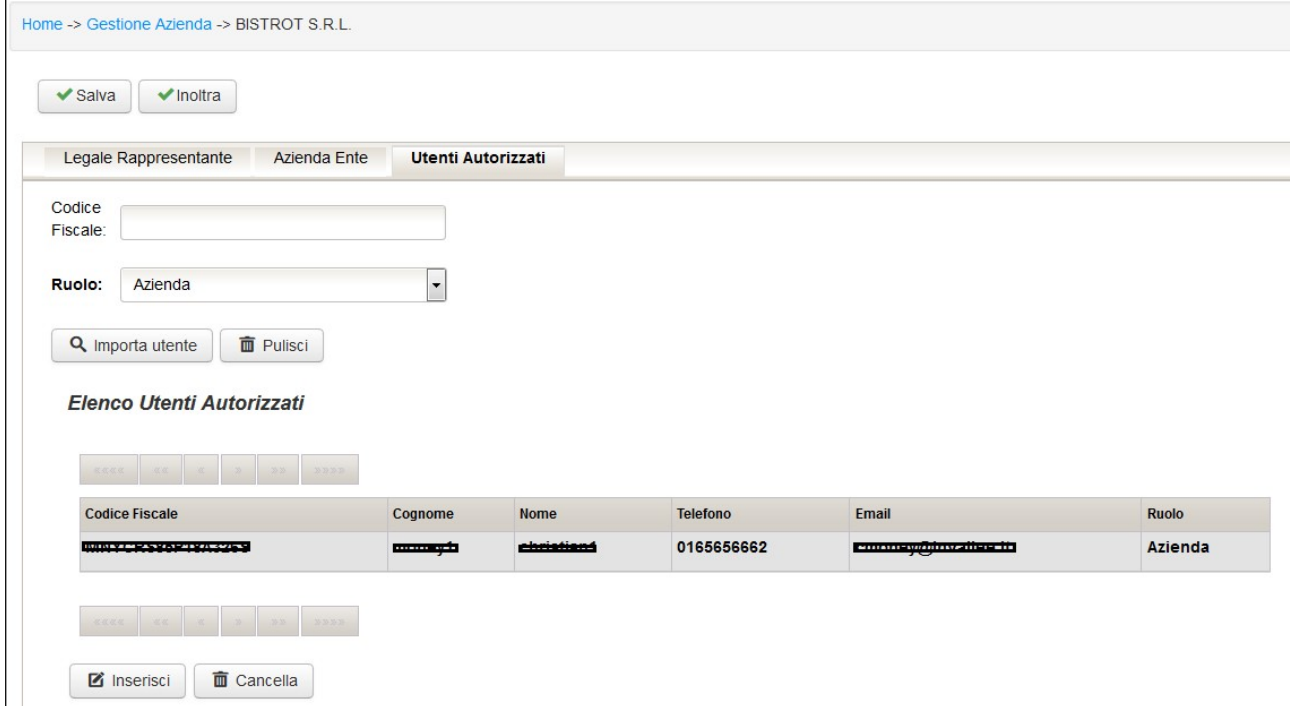

Selezionando un utente e premendo "cancella" è possibile togliere all'utente i diritti sull'azienda in questione.

I ruoli possibili sono:

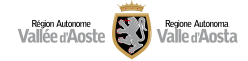

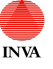

#### Agenzia → ATTENZIONE QUESTO RUOLO NON RIGUARDA IL SISTEMA APPRENDISTATO E NON VA UTILIZZATO

Azienda  $\rightarrow$  Modifica aziende e gestioni ruoli di accesso ai dossier Scelta modalità formativa Verifica titolo di studio Compilazione dei dati del Tutor Scelta ente di formazione Consulente del lavoro  $\rightarrow$  Modifica aziende e gestioni ruoli di accesso ai dossier Scelta modalità formativa Verifica titolo di studio Compilazione dei dati del Tutor Scelta ente di formazione

 $Ente \rightarrow$  Creazione unità formative e sessioni

Attenzione anche chi sta effettuando la registrazione deve essere inserito con un ruolo in questa sezione.

In questa fase di registrazione dell'azienda sono presenti due pulsanti:

- Salva $\rightarrow$  consente di salvare i dati inseriti (l'azienda resta in stato bozza)
- Inoltra > consente di rendere definiva l'azienda. Premendo "inoltra" sarà ugualmente possibile gestire l'azienda e la sua anagrafica a seconda dei ruoli.

Per poter operare nel sistema l'anagrafica deve risultare definitiva.

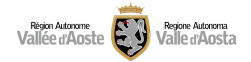

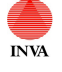

# Gestione Dossier

L'applicativo "Apprendistato" crea in automatico i dossier per gli apprendisti sulla base delle comunicazioni obbligatorie. A seguito della registrazione di un azienda i dossier ad essa legati verranno visualizzati nella sezione "Gestione dossier".

I possibili stati che potrà assumere un dossier sono i seguenti:

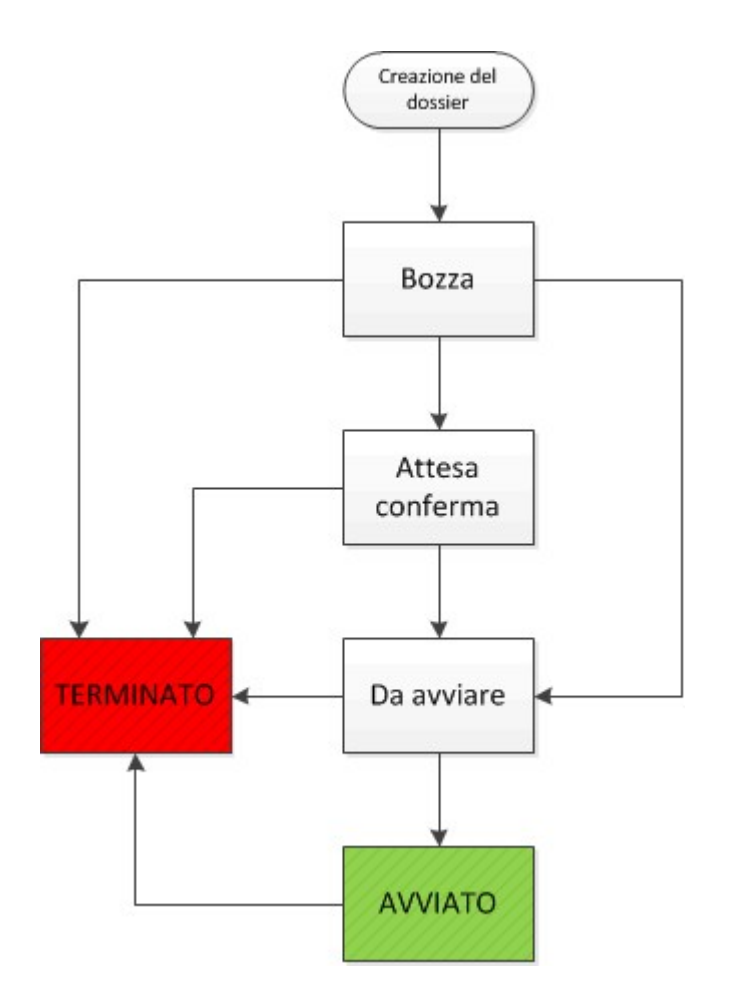

Bozza è lo stato iniziale nel quale viene creato il dossier dalla comunicazione obbligatoria di avviamento. L'azienda/consulente può scegliere la modalità formativa.

Attesa conferma $\rightarrow$  il dossier è in attesa che l'azienda o il consulente effettui la scelta di accedere all'Offerta formativa pubblica.

Da avviare  $\rightarrow$  consente all'azienda/consulente di scegliere quale ente dovrà occuparsi della formazione dell'apprendista.

Avviato  $\rightarrow$  l'ente scelto potrà procedere alla creazione del piano formativo per l'apprendista.

Terminato  $\rightarrow$  il dossier potrà risultare terminato nel momento in cui un qualsiasi evento blocchi il contratto di apprendistato del giovane (cessazione, fine del periodo formativo, scadenza dei termini, ecc) oppure se l'offerta formativa scelta è "Formazione diretta impresa".

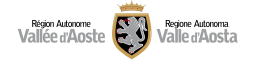

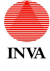

Il dossier contiene i seguenti tab:

- Anagrafica lavoratore $\rightarrow$  in questo tab sono riassunti i dati dell'apprendista e vi è la possibilità di variare il titolo di studio
- Anagrafica azienda  $\rightarrow$  contiene i dati anagrafici dell'azienda
- Comunicazioni obbligatorie  $\rightarrow$  contiene le comunicazioni obbligatorie riferite al dossier e le vecchie CO di apprendistato
- Comunicazioni $\rightarrow$  riepilogo delle comunicazioni inviate dagli operatori dell'ufficio apprendistato
- Scelta Offerta formativa > consente la gestione della scelta dell'offerta formativa e l'inserimento dei dati relativi ai tutor/referenti aziendali
- $\bullet$  Scelta ente $\rightarrow$  consente la scelta dell'ente
- $\bullet$  Storico dossier  $\rightarrow$  indica le operazioni che sono state effettuate sul dossier

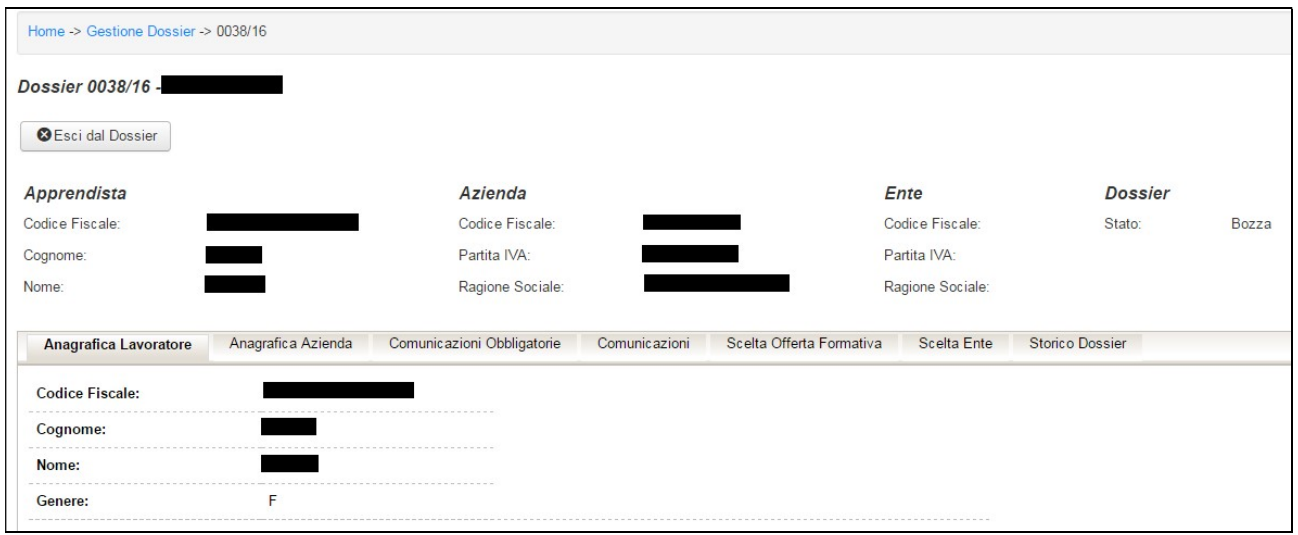

Figura 1: esempio di dossier

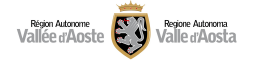

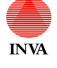

### Variazione titolo di studio

La variazione del titolo di studio può avvenire nel primo tab "Anagrafica lavoratore" se il dossier è in stato "Bozza", "Attesa conferma" o "Da avviare" premendo sul pulsante "Variazione titolo di studio".

#### ATTENZIONE: importante controllare ed eventualmente modificare il titolo di studio come primo passaggio

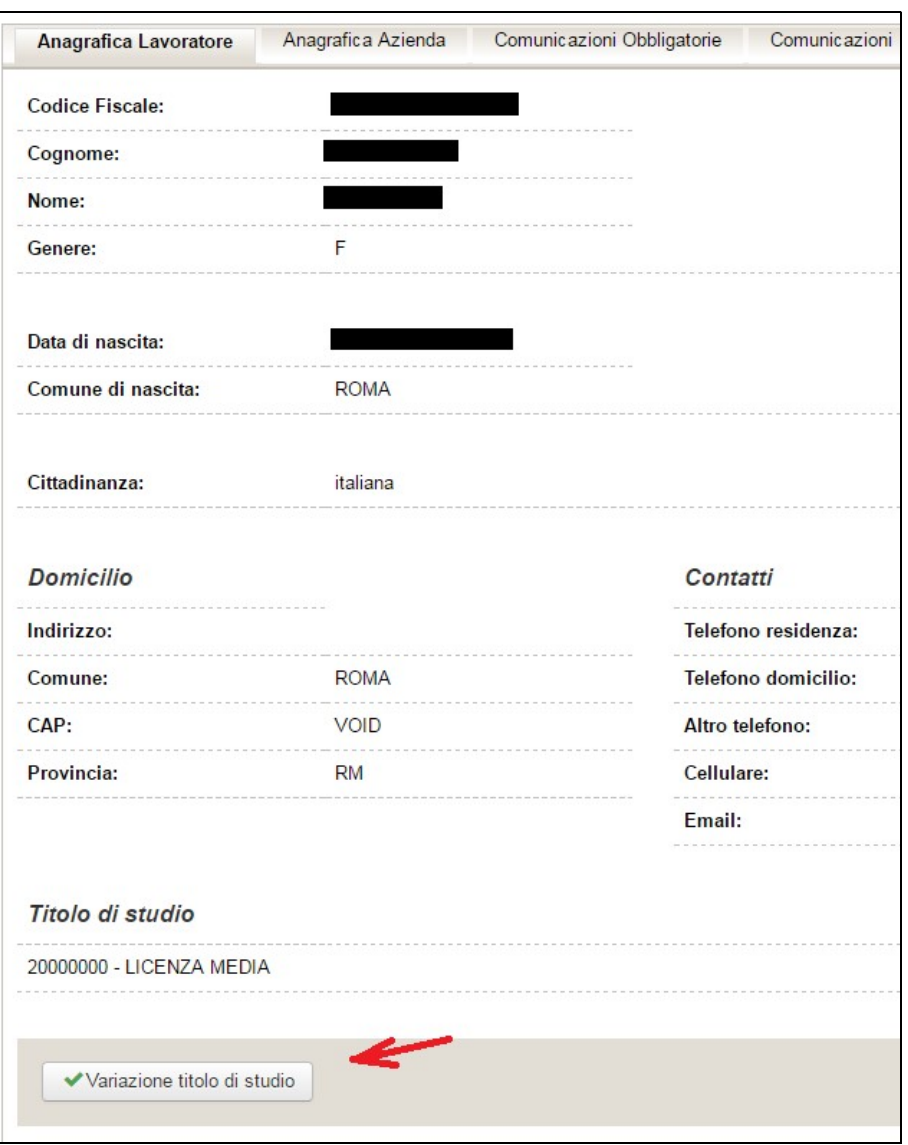

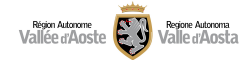

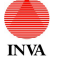

#### Dossier in stato "Bozza"

Quando un dossier risulta in stato "Bozza" non vengono ancora applicate le scadenze amministrative descritte nelle Disposizioni regionali per il finanziamento, la gestione ed il controllo della formazione di base e trasversale contenuta nel catalogo dell'offerta formativa pubblica per l'apprendistato Professionalizzante., di cui alla DGR 1745/2015.

Un operatore con ruolo "consulente" o "azienda" può verificare i dati del dossier nei vari tab, variare il titolo di studio dell'apprendista (tab1 Anagrafica lavoratore), scegliere l'offerta formativa e indicare i dati del tutor/referente aziendale.

A seconda della scelta dell'offerta formativa il dossier varia il suo stato passando in "Da avviare" se vengono scelte "offerta formativa pubblica" o "offerta formativa pubblica primo modulo" e passando in stato "Terminato" se la voce scelta è "Formazione diretta impresa".

### Dossier in stato "Attesa conferma"

Il dossier passa in questo stato quando gli operatori dell'ufficio apprendistato hanno avvisato tramite PEC l'azienda sul fatto che il dossier è disponibile. Gli estremi di questa comunicazione sono riassunti nel tab "Comunicazioni".

Quando un dossier risulta in "Attesa conferma" vengono applicate le scadenze amministrative descritte nelle Disposizioni di cui alla DGR 1745/2015: il dossier passerà in stato "Terminato" se entro 45 giorni dalla ricezione della PEC non verrà scelta la modalità formativa.

#### ATTENZIONE: la Regione ha sospeso l'invio della PEC alle imprese e pertanto il sistema in questa fase non applica le scadenze indicate. Resta salva la necessità in base alla normativa nazionale di procedere in modo che la formazione possa essere attivata nei termini di legge.

Un operatore con ruolo "consulente" o "azienda" può verificare i dati del dossier nei vari tab, variare il titolo di studio dell'apprendista (tab1 Anagrafica lavoratore), scegliere l'offerta formativa e indicare i dati del tutor/referente aziendale.

A seconda della scelta dell'offerta formativa il dossier varia il suo stato passando in "Da avviare" se vengono scelte "Offerta formativa pubblica" o "Offerta formativa pubblica primo modulo" e passando in stato "Terminato" se la voce scelta è "Formazione diretta impresa".

Si ricorda che il dossier in stato "Terminato" preclude definitivamente l'accesso all'offerta formativa pubblica.

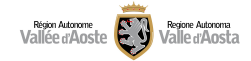

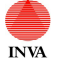

### Scelta offerta formativa

La scelta dell'offerta formativa avviene nel tab "Scelta Offerta Formativa". E' necessario individuare la modalità formativa corretta tramite l'apposito campo e premere sul pulsante "Rendi definitiva la scelta della modalità formativa".

Le tipologie di scelta possibili sono:

- Offerta formativa pubblica  $\rightarrow$  per accedere all'offerta formativa pubblica gratuita
- Formazione diretta impresa $\rightarrow$ nel caso l'impresa intenda gestire direttamente la formazione di base e trasversale
- Offerta formativa pubblica primo modulo $\rightarrow$ per i giovani senza titolo di studio superiore che devono effettuare 120 ore di formazione di base e trasversale, nel caso l'impresa intenda inviare l'apprendista nell'Offerta formativa pubblica esclusivamente per la frequenza del primo modulo come definito nella DGR n. 1745/2015, mentre intenda gestire direttamente le restanti 80 ore di formazione.

#### Dossier 2641/18 - CAR DUANCHLI

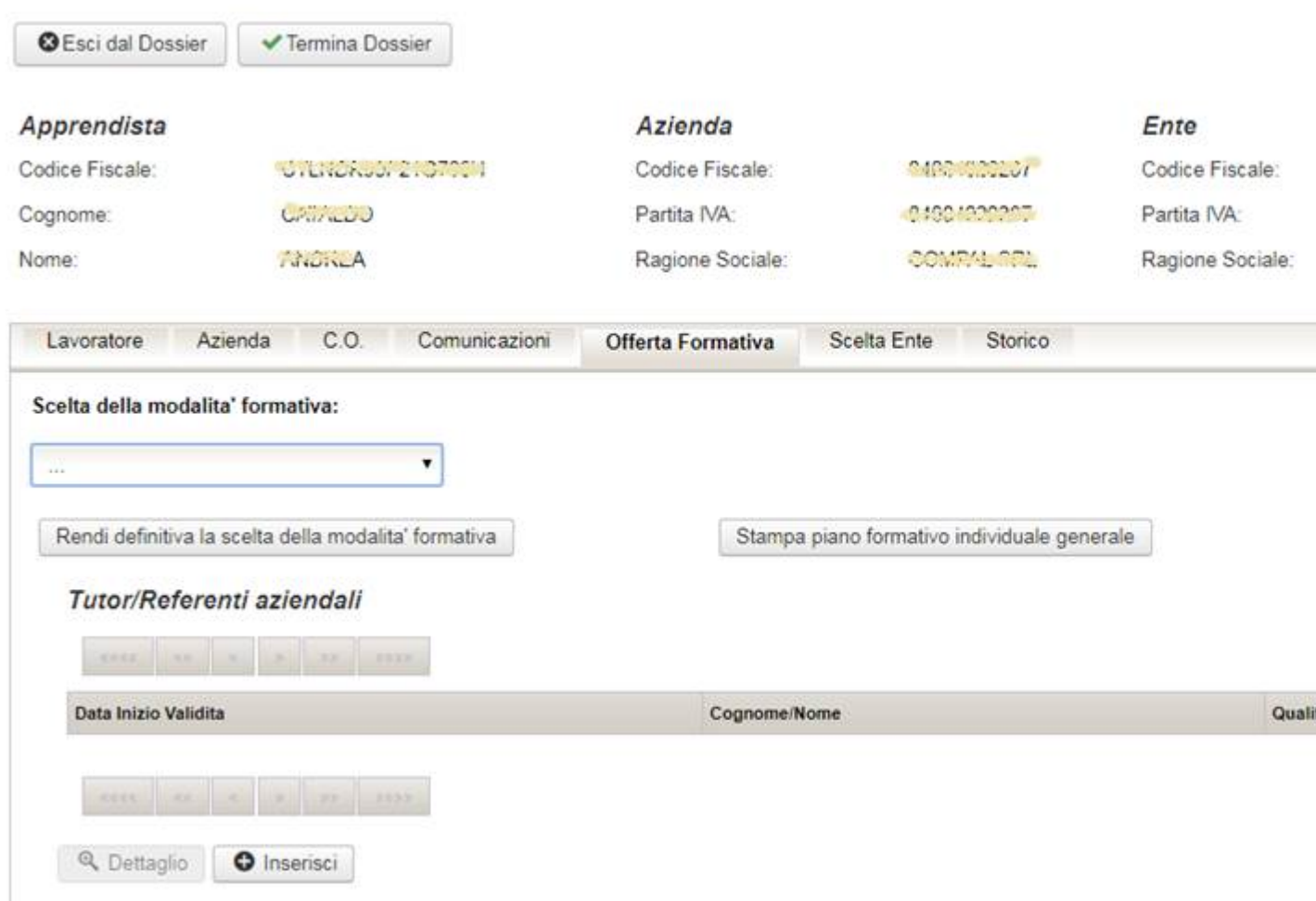

In questa sezione è possibile anche stampare il Piano Formativo Individuale Generale.

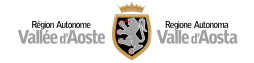

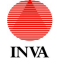

### Tutor/Referenti aziendali

Nel tab "Scelta Offerta Formativa" vi è la possibilità di inserire uno o più tutor/referenti aziendali. Premendo "Inserisci" viene visualizzata la seguente pagina:

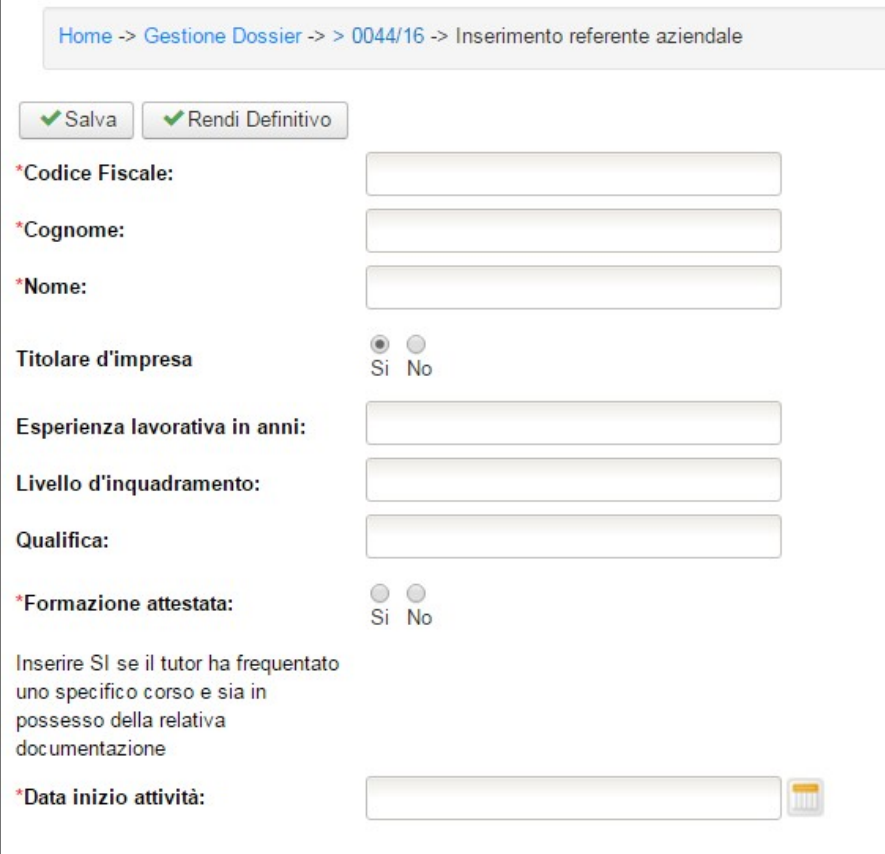

I campi da compilare sono:

- Codice fiscale
- Cognome
- Nome
- Titolare d'impresa $\rightarrow$  se si non è necessario compilare i tre campi successivi
- Esperienza lavorativa in anni
- Livello d'inquadramento
- $\bullet$  Oualifica
- Formazione attestata
- Data inizio attività  $\rightarrow$  riferita allo specifico ruolo di tutor/referente aziendale

I pulsanti disponibili sono:

 $Salva \rightarrow$  consente di salvare i dati inseriti

Rendi definitivo  $\rightarrow$  consente di portare il documento dallo stato bozza allo stato definitivo e lo rende non più modificabile.

Il tutor può essere rimosso, accedendo dal pulsante dettaglio del tutor si entra nel form e cliccando su "annulla tutor", e può essere sostituito avvalendosi del pulsante "inserisci".

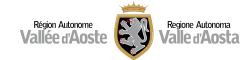

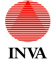

### Dossier in stato "Da avviare"

Il dossier passa in questo stato quando un operatore con ruolo "Azienda" o "Consulente" sceglie una delle seguenti voci nell'offerta formativa "offerta formativa pubblica" o "offerta formativa pubblica primo modulo".

Un operatore con ruolo "consulente" o "azienda" può verificare i dati del dossier nei vari tab e eventualmente variare il titolo di studio dell'apprendista (tab1 Anagrafica lavoratore).

A questo punto è necessario scegliere a quale ente di formazione l'azienda intenda affidarsi per la definizione del piano formativo di dettaglio relativo alle competenze di base e trasversali (tab Scelta ente).

Quando un dossier risulta in "Da avviare" vengono applicate le scadenze amministrative descritte nelle Disposizioni di cui alla DGR 1745/2015: il dossier passerà in stato "Terminato" se entro 45 giorni dalla scelta la modalità formativa non venga scelto l'ente di formazione.

Si ricorda che il dossier in stato "Terminato" preclude definitivamente l'accesso all'offerta formativa pubblica.

### Scelta ente di formazione

La scelta dell'ente di formazione avviene nel tab "Scelta ente". E' necessario individuare l'ente tramite l'apposito campo e premere sul pulsante "Rendi definitiva la scelta dell'ente".

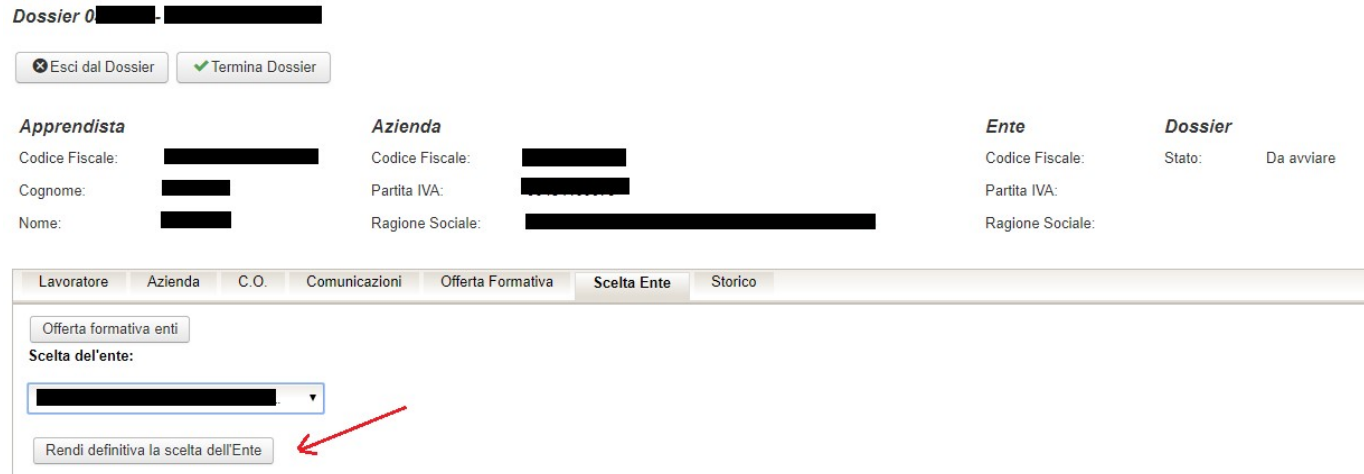

Gli enti di formazione ovvero l'elenco dei soggetti attuatori della formazione pubblica per l'apprendistato professionalizzante è anche reperibile sul sito della Regione al seguente indirizzo:

https://imprese.regione.vda.it/fare-impresa/lavoro-e-formazione/il-contratto-di-apprendistato

Ogni soggetto attuatore rende disponibile sul proprio sito il catalogo delle Unità Formative (UF) e i periodi dell'anno nelle quali sono realizzate (sessioni). Il link è disponibile nel sito regionale.

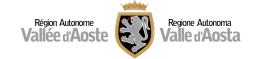

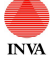

### Dossier in stato "Avviato"

Questo stato identifica che per l'apprendista è stato scelto un ente di formazione.

Il dossier passa in carico all'ente di formazione che provvederà a convocare azienda ed apprendista per la definizione del piano formativo di dettaglio. Il piano formativo sarà articolato su un numero di ore in base al titolo di studio posseduto dall'apprendista: 40 ore se laureato, 80 ore se diplomato o qualificato, 120 ore se senza titolo di studio superiore.

#### Il dossier non è più modificabile.

#### Dossier in stato "Terminato"

Questo stato identifica i dossier conclusi (comunicazione obbligatoria di cessazione del rapporto di lavoro, scelta di una determinata modalità formativa, fine del periodo formativo). Il dossier non è più modificabile.

Si ricorda che il dossier in stato "Terminato" preclude definitivamente l'accesso all'offerta formativa pubblica.

## Assistenza

Per un supporto in fase di registrazione e abilitazione dell'identità digitale accedere al seguente link

https://new.regione.vda.it/servizi/identita-digitale/identita-digitale

Per qualsiasi altro tipo di supporto è possibile rivolgersi all'Ufficio Apprendistato della regione utilizzando la mail:

apprendistato@regione.vda.it

VERSIONE 21/03/2024 10.54  $Pagina 20 di 20$